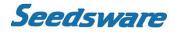

TM Model %G+ Gesture Model

Touch Screen Monitor TMG Series

Instruction Manual

10.4+ TMG-310-DC00-01 12.1+ TMG-312-DC00-01

Seedsware Corporation http://www.seedsware.co.jp/global/

# Introduction

Thank you for choosing Seedsware products. This manual describes the functions of the TMG series. Please read this manual carefully and use the product correctly. Product will be referred to as ‰M+hereinafter.

### Copyrights and Trademarks

- The copyright of this instruction manual is rightfully owned by Seedsware Corporation.
- Reproduction and/or duplication of this product and/or this manual, in any form, in whole or in part, without permission is strictly prohibited.
- Contents of this product and/or this manual are subject to change without previous notice.
- Although all efforts have been made to ensure the accuracy of this product and/or the contents of this manual, should you notice any errors or have any questions, feel free to contact and notify us.
- Seedsware shall not be held liable in any way for damages or losses, nor be held responsible for any claims by a third party as a result of using this product.
- Other product and company names mentioned herein may be the trademarks of their respective owners.

### Precautions for Safe Use

Please go through and follow the below precautions before use.

#### Safety Symbol Legends

Safety symbols listed below are noted throughout this manual for the TM to be used correctly. These symbols stand for very important safety information as noted below:

|            | Indicates a procedure, condition, or statement that, if not strictly observed, could result in severe human injuries or loss of life. |
|------------|----------------------------------------------------------------------------------------------------|
| Caution    | Indicates a procedure, condition, or statement that, if not strictly observed, could result in human injuries or property damage.     |
| $\bigcirc$ | Indicates a procedure, condition, or statement that is strictly prohibited for correct use of the equipment. (Forbidden)              |
| 0          | Indicates a procedure, condition, or statement that should be strictly followed for correct use of the equipment. (Mandatory)         |

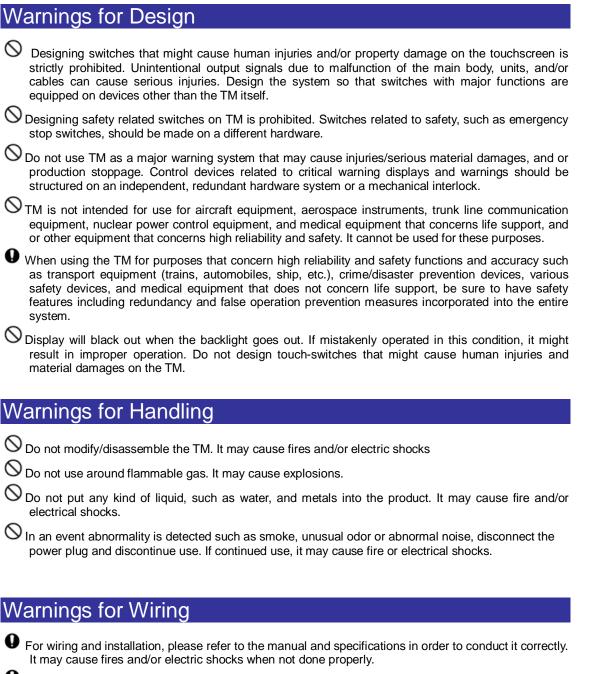

Before installing the power cable, make sure power is not being supplied from power source. It may cause electrical shock if not followed.

O Do r

Do not use power voltage other than what is specified. It may cause fires and/or electric shocks.

# ▲ Cautions

### **Cautions for Disposal**

When disposing the product, please treat is as industrial waste.

#### Precautions for Safe Use

O Do not press the display with strong pressure or hard objects. It may break the LCD panel and cause injuries.

Please use this product within the specified ambient temperature and humidity range. If not used properly, it may cause malfunctions.

O Do not press down on the display area of TM with sharp objects such as mechanical pencils or drivers. It may damage the display.

If the surface of TM gets dirty, wipe with a dry, soft cloth damped in a neutral detergent then wrung dry. Do not use thinner or organic solvents.

O Do not use in areas where rapid temperature change can cause condensation. It may cause malfunctions.

In order to prevent product temperature from rising, do not use in areas where heat can be trapped. Also prevent storing in areas of high temperature.

O Do not use or store TM in locations exposed to direct sunlight, fine particles, oil smoke and steam.

O Do not use or store all precision equipment including the TM where shock or vibration can be applied.

O Do not use or store in areas where gasified chemicals are diverged into the air or where chemical contamination can occur.

When using power source with slow rise-time and fall-time, it may not operate correctly. Be sure to drop the voltage to 0V when turning the power back on after once turning off the power, before turning on the power. It may not boot correctly.

#### Handling of LCDs

- 1) The LCD display contains skin-irritating materials. If liquid materials flow out due to damage and comes in contact with skin, wash the area under water for at least 15 minutes and consult a doctor.
- The LCD display might have uneven brightness according to the contents being displayed. This is not a malfunction.
- Minute spots (dark or bright) may occur in the LCD display elements. This is a basic characteristic of the LCD display and not a malfunction.
- 4) When LCD display is viewed outside the specified view angel, the color might seem different. This is a basic characteristic of the LCD display and not a malfunction.
- When displaying a same image for a long period of time, it might cause an image lag. This is a basic characteristic of the LCD display and not a malfunction. In order to avoid image lags, change the displayed image periodically and avoid displaying the same image for a long period of time.

#### Handling of Projective Capacitive Touch Screens

- If elements that change ambient environments or electric fields (capacitors with large capacity, power units, and materials with high permittivity such as metals) are set close to the product, it might have impact to the coordinate detection. Make sure to keep a good distance from the above unstable elements as much as possible when designing.
- 2) Connect the FG (Frame GND) of the unit and the power. Touch screen operation may become unstable when failed to do so.
- 3) Due to the characteristics of the touch screen, the operations of the touch screen might become unstable depending on its installed environment. To use it correctly, be sure to conduct sensor calibration at installment. Refer to <u>4.4 Sensor Calibration+</u>for details.
- 4) The touch screen surface is made of glass. Glass is subject to break once scratched. Please handle with care and avoid glass from coming In contact with other glass and hard objects.
- 5) Touchscreen may not operate correctly when there is moisture on the surface.
- When moisture is detected on the touch screen surface, please wipe dry before use.
- 6) When designing applications, consider the fact that area slightly outside the display might be read as a coordinate due to the characteristics of the touch screen.

# Table of Contents

| 1. | Fe  | atures1                            |
|----|-----|------------------------------------|
|    | 1.1 | Features2                          |
| 2. | Pr  | oduct Configuration3               |
|    | 2.1 | Standard Accessories               |
|    | 2.2 | Names and Functions of Each Parts5 |
|    | 2.3 | Panel Installation                 |
|    | 2.4 | Installing to Stands9              |
|    | 2.5 | Wiring10                           |
|    | 2.6 | Operations13                       |
| 3. | 05  | SD14                               |
|    | 3.1 | OSD Menu15                         |
|    | 3.2 | OSD Menu Operation                 |
| 4. | То  | uch Screen Setting Tool18          |
|    | 4.1 | System Requirements                |
|    | 4.2 | Installing Procedures              |
|    | 4.3 | Setting24                          |
|    | 4.4 | Sensor Calibration                 |
| 5. | Ma  | aintenance27                       |
|    | 5.1 | Maintenance                        |
| 6. | Tro | publeshooting                      |
|    | 6.1 | Display                            |
|    | 6.2 | Touch Screen                       |
| 7. | Ot  | hers                               |
|    | 7.1 | Warranty and Repair                |
|    | 7.2 | Production Discontinuance          |
|    | 7.3 | Inquiries                          |

# 1. Features

| Chapter Contents |
|------------------|
|------------------|

| 1.1 | Features | 2 |  |
|-----|----------|---|--|
|-----|----------|---|--|

### 1.1 Features

- 2 Signal input interfaces
  - DVI Interface (DVI connector)
  - Analog RGB Interface (D-Sub15 pin (mini) connector)
- DC power input (12V/24V) compliant
- USB (Type B) for the touch screen interface
- Long life for industrial equipment/ high luminance LCD
- Projected capacitive touch screen as standard
  - 2 point touch complaint
- Can be used with gloves
  - \* May not be possible depending on the type of gloves and/or the operating environment.
- Full flat front surface design
- Superior weather resistance with tempered cover lens
- Multi-display correspondent
- Contrast function
- Brightness adjusting function
- Product Certifications : UL61010 (UL/cUL), CE Marking (EMC Directive)

# 2. Product Configuration

#### **Chapter Contents**

| 2.1 | Standard Accessories              | 4  |
|-----|-----------------------------------|----|
| 2.2 | Names and Functions of Each Parts | 5  |
| 2.3 | Panel Installation                | 6  |
| 2.4 | Installing to Stands              | 9  |
| 2.5 | Wiring                            | 10 |
| 2.6 | Operations                        | 13 |

# 2.1 Standard Accessories

Accessory list 2pc

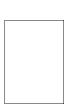

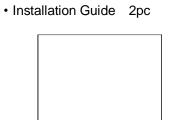

Mounting Bracket 1set (4pcs)

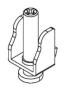

Gasket 1pc (preinstalled to unit)

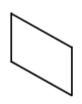

Power Connector 1pc

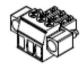

### 2.2 Names and Functions of Each Parts

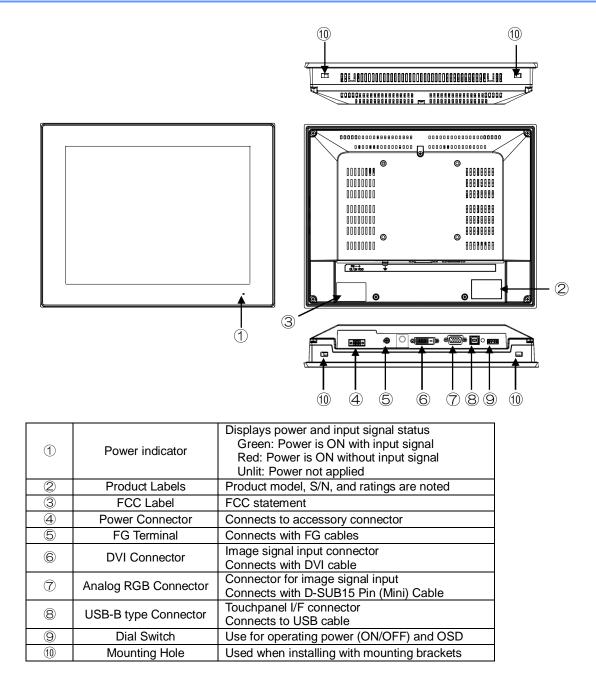

## 2.3 Panel Installation

Design referring to the panel opening measurement specified in product specification and the outline diagrams.

Make sure power is not applied when installing

Make sure the unit is not deformed or contorted when installing. Any contortion or deformation may result in insufficient protection.

Note

- Please use metal material when mounting the panel.
- Recommended panel thickness range may not be able to maintain the strength when impat is applied depending on the material and size.
- · Please consider to reinforce the panel to witstand any impact.
- There is a possibility of personal injury or product damage when dropped. Please be careful not to drop the product.

#### 2.3.1 Installing Conditions

When mounting to panels, be sure to have enough room to insert and remove the cables and the mounting brackets.

Consider specification temperature between TM and the structure and parts, and be sure to have good ventilation.

Use in specified ambient operating temperature and ambient operating humidity. (Ambient operation temperature indicates the temperature inside the cabinet where it is installed as well as the display side.)

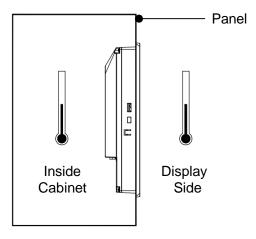

Make sure the touch screen side does not come in contact with metal parts.

If the touch screen is to be placed near a metal part, be sure to have more than 2mm air clearance or it may cause a malfunction if failed to do so.

TM should be installed perpendicular. When installing in an angle, angle shall be no more than  $30^{\circ}$ .

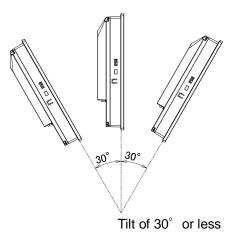

When installing the TM in a slanted panel in an angle of more than 30 degrees, use forced air cooling and design so that the monitor display area is within the specified operation temperature.

#### 2.3.2 Installing the Gasket

Please install the gasket even in environments where it may not seem necessary.

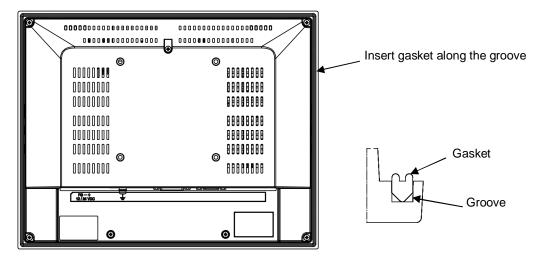

- \* Gasket will be installed to the unit before shipment. Make sure it is properly installed before use.
- \* A gasket used for a long time or have once been installed may have scratches or dirt on it and could have lost much of its protection effect. In order to maintain stable protection effect, be sure to change the gasket on a regular basis.

#### 2.3.3 Installation Procedure

1) Install the unit (with gasket) to the panel from the front.

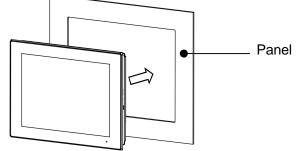

- \* Make sure it is installed in the correct up-right direction
- Insert the hooks of the mounting brackets into the mounting holes in the four location s of the unit.
   Top

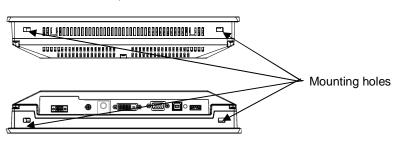

Bottom

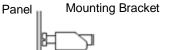

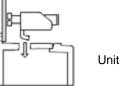

 Tighten screw of mounting bracket and slide the bracket. Tighten the screw a little at a time in four locations working diagonally. Appropriate torque for tightening varies depending on the model. Please refer to below chart.

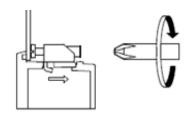

| Model           | Appropriate torque |  |
|-----------------|--------------------|--|
| TMG-310-DC00-01 | 0.7N·m             |  |
| TMG-312-DC00-01 | 1.0~1.2N·m         |  |

Note

- If the screw of the mounting bracket is not perpendicular to the panel, the unit might fall off the panel.
- If screw is too tight, the unit might deform or damage. Please tighten with appropriate torque.

# 2.4 Installing to Stands

### 2.4.1 Installing to % ESA Standard+Arms

TM can be installed to a commercially available Video Electronics Standards Association (VESA) arm.

If a stand is used, it must meet the UL1678 standard. Refer to manual of arm or stand for installation procedures. Mounting hole dimension is as below

VESA Standard 100mm $\times$ 100mm

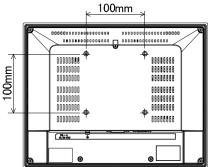

Use M4 screws and tighten with torque of 0.7 to 0.8N · m. The penetration depth of the M4 screws shall be no more than 8mm.

#### **VESA Standard**

VESA is an abbreviation for ‰ideo Electronics Standards Association+, an industry group that establishes standards concerning displays for computers.

VESA establishes SVGA standards and VL bus standards, and standardized below 2 types for the installation of LCD monitors.

●75mm×75mm pitch

●100mm×100mm pitch

TM complies with the VESA standard for 100mm x 100mm.

## 2.5 Wiring

Be sure no power is applied when making connections to avoid the risk of human injury or damage to equipment due to electrocution.

Do not turn the power on until all connections have been made.

Prepare the cables to be used according to the specifications.

#### 2.5.1 Connecting Input Power

#### Using Accessory Connectors

A Euro terminal connector for power is included as an accessory of this product. Connect the power using the accessory cable.

Connector Specification Power Connector: 284510-3 by Tyco Electronics

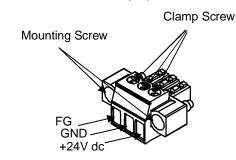

Clamp Screw Size: M2 Mounting Screw Size: M2.5 Torque: 0.3N·m

Compliant Wire

| Wire type             | Single wire, Stranded wire |  |  |
|-----------------------|----------------------------|--|--|
| Conductor size        | AWG14-30                   |  |  |
| Wire Stripping Length | 5-6 mm                     |  |  |

When using stranded wire, the twisting of the core wire must be appropriate in order to avoid fine wires of the core wire from short circuiting with each other or electrodes nearby.

#### Wiring Procedures

Wire the power cables as instructed below.

- (1) Make sure power is not conducting.
- (2) Loosen the screw clamp on the connector.
- (3) Strip the cable; twist the core wire and insert to connection.
- (4) Tighten the screw clamp and fix the wire.
- (5) Connect the connector to interface of unit.
- (6) Tighten mounting screw and fix to unit.

#### Cautions for Power Supply Wiring

- (1) Wire the power source, input/output device, and power device of the TM isolating each by sequence.
- (2) Do not bundle main circuit (High voltage, high current) wires, signal wires, and power cables, nor put them close to each other.
- (3) Twist the power cable as short as possible to improve noise immunity.
- (4) If there are any noise effects, attach a ferrite core to the power cable.
- (5) A Safety Extra Low Voltage (SELV) and Limited Energy Circuit or SELV and Class 2 dc power supply.
- (6) The user calculates proper gauge wiring for current carrying capacity and loss ccording to local regulations.
- (7) Connect a lightening surge absorber for lightening surge measures.
- (8) Separate lightening surge absorber connection (E1) and grounding of TM (E2).
- (9) Choose the lightening surge absorber so the power voltage maximum increase does not exceed the maximum capacity voltage circuit of the lightening surge absorber.

#### Cautions for Grounding

- (1) Have a dedicated grounding for power source cable FG.
- "Grounding resistance of 100, 2mm<sup>2</sup> [0.0062inch<sup>2</sup>] or thicker wire, or your countrys applicable standard."
- SG (Signal ground) and FG (Frame ground) is connected inside of TM. When connecting connection apparatus and SG, design the system so there is no short circuiting loop.
   Use a grounding wire of 2mm<sup>2</sup> or more. Shorten the grounding wire distance near the
- (2) Use a grounding wire of 2mm<sup>2</sup> or more. Shorten the grounding wire distance near the grounding point of TM. If the grounding wire is long, than use a large insulation wire when setting.

#### Wiring Procedure 2.5.2

- 1) 2) Make sure all powers are off and there is no electricity flow to either the TM or the computer.
  - Connect the TM and the computer as the following diagram.
    - Please connect to the power source last. \*
      - Install the Ferrite Core to the cable if noise measures are necessary.

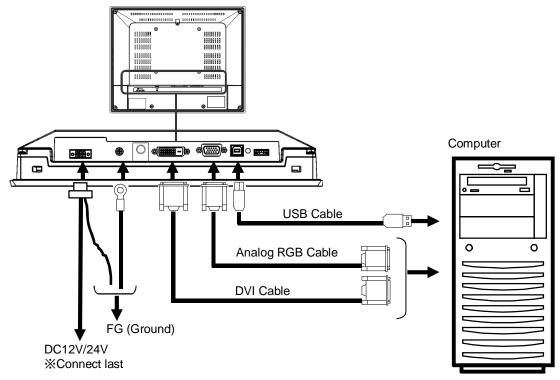

Note)

When using the analog RGB cable, you may see misalignment or flickering of the screen. Make display adjustments to improve these phenomenons. Refer to %2.2 Adjusting Display Screen+ for details.

# 2.6 Operations

The dial switch on the back side of the TM can be used to operate the OSD (On Screen Display) and turn the power ON or OFF.

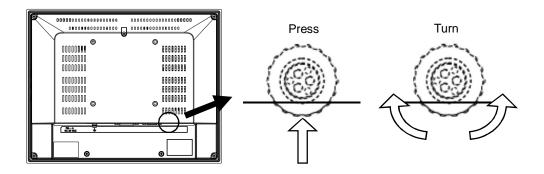

#### 2.6.1 POWER ON/OFF

Press switch to turn on the monitor.

Press and hold the switch for more than two seconds to turn the power off.

\* Wait five seconds before turning back on the power after turning the power off.

### 2.6.2 OSD Operation

Press the switch when the TM display is ON to start the OSD. Adjust the value or the selected item by turning the switch clockwise or counter-clockwise. Push switch to determine the chosen item and the value.

# 3. OSD

Various configurations and adjustments can be made with the OSD (On Screen Display).

OSD is operated with a dial switch.

The value set will be retained and will not be deleted when power is shut down and until setting is changed intentionally.

#### **Chapter Contents**

| 3.1 | OSD Menu           | 15 |
|-----|--------------------|----|
| 3.2 | OSD Menu Operation | 16 |

# 3.1 OSD Menu

Top menu icons

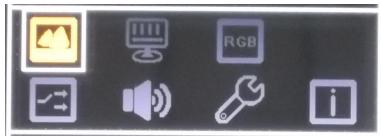

| Main Menu               | Submenu            | Adjustment range                  | Initial Value | Description                                             |  |
|-------------------------|--------------------|-----------------------------------|---------------|---------------------------------------------------------|--|
| PICTURE                 | Brightness         | $0 \sim 100$                      | 80            | Adjust brightness of display                            |  |
| TICTORE                 | Contrast           | $0 \sim 100$                      | 50            | Adjust contrast of display                              |  |
| 40                      | Sharpness          | $0 \sim 4$                        | 2             | Adjust sharpness of display                             |  |
|                         | Exit               | -                                 | -             | Go back to main menu                                    |  |
| DISPLAY                 | Auto Adjustment    | -                                 | -             | Automatically adjust DISPLAY items                      |  |
| (Can only be used       | H Position         | $0 \sim 100$                      | 50            | Adjust horizontal position of display.                  |  |
| with Analog RGB)        | V Position         | $0 \sim 100$                      | -             | Adjust vertical position of display                     |  |
|                         | Pixel Clock        | $0 \sim 100$                      | 50            | Adjust clock on display                                 |  |
| <b></b>                 | Phase              | $0 \sim 100$                      | 50            | Adjust phase (position) of display                      |  |
| 0                       | Exit               | -                                 | -             | Go back to main menu                                    |  |
|                         |                    | OFF                               |               |                                                         |  |
|                         | Gamma              | 1.8<br>2.2                        | OFF           | Adjust Gamma value                                      |  |
|                         |                    | 2.4                               |               |                                                         |  |
|                         |                    | 5800K<br>6500K                    |               |                                                         |  |
|                         |                    | 7500K                             |               | Adjust color temperature                                |  |
|                         | Color Temp         | 9300K                             | 6500K         |                                                         |  |
| COLOR                   |                    | sRGB                              |               |                                                         |  |
| No. of Concession, Name |                    | User                              |               | Adjust R : G : B individually: 0 $\sim$ 255             |  |
| RGB                     |                    | Standard<br>Dynamic               |               | Adjust color effect                                     |  |
|                         |                    | Movie                             |               |                                                         |  |
|                         | Color Effect       | Photo                             | Standard      |                                                         |  |
|                         |                    | Vivid                             | -             |                                                         |  |
|                         |                    | User                              |               | Adjust R : Y : G : C : B : M individually 0<br>~100     |  |
|                         | Auto Color         | -                                 | -             | Automatically adjust color tone                         |  |
|                         | Exit               | -                                 | -             | Go back to main menu                                    |  |
|                         | Auto Select        | -                                 | Auto          | Automatically select image input                        |  |
| INPUT                   | VGA                | -                                 | Select        | Switch image input to analog RGB                        |  |
| ~=                      | DP                 | -                                 |               | N/A                                                     |  |
| لتصا                    | DVI                | -                                 |               | Switch image input to digital DVI                       |  |
| AUDIO                   | Exit               | -                                 | -             | Go back to main menu                                    |  |
| AUDIU                   | Volume             | 0 ~ 100<br>ON/OFF                 | 80<br>OFF     | N/A<br>N/A                                              |  |
|                         | Mute<br>Exit       |                                   | OFF           | Go back to main menu                                    |  |
|                         |                    | -                                 | -             |                                                         |  |
|                         | Reset<br>Menu Time | $0 \sim 30$                       | - 10          | Reset to initial value<br>Set time display of OSD menu  |  |
| OTHER                   | OSD H Position     | $\frac{0}{0} \sim \frac{30}{100}$ | 50            | Adjust horizontal position of OSD menu                  |  |
| S                       |                    | $\frac{0 \sim 100}{0 \sim 100}$   | 50            | Adjust vertical position of OSD menu                    |  |
| $\mathcal{O}^{\sim}$    | OSD V Position     |                                   |               |                                                         |  |
|                         | Transparency       | 0~7                               | 0 -           | Adjust transparency of OSD menu<br>Go back to main menu |  |
| EXIT                    | Exit               | +                                 | -             |                                                         |  |
|                         | _                  | -                                 | -             | Exit OSD                                                |  |

# 3.2 OSD Menu Operation

#### 3.2.1 Basic Functions

#### Displaying the OSD

Press the dial switch to display the main menu of the OSD.
 (No actions will be performed by turning the dial switch without displaying the OSD)

#### Selecting with the OSD

- 1) Choose the item (icon) on the OSD by turning the dial switch while OSD is displayed. The item in yellow is the item in the selected state.
- 2) Press the dial switch to determine the selected item.
- 3) If the sub-menu is displayed, choose the item in the same procedure as 1) and 2).
- Turn the dial switch to change the value of the %ar Meter+and press to determine the value.
   \*The determined value will be retained in the TM. It will not change even after the power is turned OFF.

#### Exiting the OSD

- 1) After making the adjustments, select [EXIT] of the sub-menu to go back to the main menu.
- Select [EXIT] of the main menu to end the OSD.
   \*If an operation is aborted, the OSD will automatically end at the time set on the OSD Timer.
   Refer to <u>2.6 Setting Auto Close Time of OSD Menu+</u>for how to set the OSD Timer.

### 3.2.2 Adjusting Display Screen

Automatic adjustment will start if input by analog image signal. If the display is not appropriate, try automatic adjustment by below procedure.

- 1) Open OSD menu
- 2) Select [DISPLAY] > [Auto Adjustment].
- 3) Auto adjustment will start.

#### Note)

- When using the [Auto Adjustment], please note the following points.
  - It will work properly if the image is fully displayed in the display area and not only on a part of an area on a black background.
  - Display the screen in the entire display area.
  - Use an image with many vertical lines.
- Auto adjust will sometimes not display properly depending on the signals from the analog image signals.

Make adjustments with the [Pixel Clock] or [Phase] in the sub-menu of the [DISPLAY] icon when necessary.

### 3.2.3 Adjusting Brightness

- 1) Open the OSD menu.
- 2) Select [Picture] > [Brightness].
- 3) Turn the dial switch to adjust the % ar Meter+value.(The screen brightness will change with the turn of the dial.)
- 4) Press the dial switch to determine the brightness you desire.
- 5) End OSD.

#### 3.2.4 Changing Color Temperature

- 1) Open the OSD menu.
- 2) Select [COLOR] > [Color Temp].
- 3) Choose the color temperature.
- 4) Select [User] to adjust the %2+, %6+, and %2+ individually.
- 5) End OSD.

#### 3.2.5 Auto Adjusting Color

If color tone is not right or the values are reset to the initial values, try auto adjusting the color.

- 1) Display Que tone: White+on the entire screen. \*Do not display other windows.
- 2) Open the OSD menu.
- 3) Select [COLOR] > [Auto Color].
- 4) Automatic adjustment will start and the OSD menu will close automatically.

#### Note)

Depending on the liquid crystal solidity difference, you may not necessarily get the color you expect.

### 3.2.6 Setting Auto Close Time of OSD Menu

Set the time to automatically close the OSD menu.

The set time is [Set Value] x seconds. Enter %++to display constantly.

Please note, even if the value is note determined, the value selected when the OSD closes automatically will be selected menu.

- 1) Open the OSD menu.
- 2) Select [OTHER] > [Menu Time].
- 3) Turn dial switch and change value of the Bar Meter+.
- 4) Set to desired time.
- 5) End OSD.

### 3.2.7 Return to Initial Values

Return the values of the OSD to the initial state.

- 1) Open the OSD menu.
- 2) Select [OTHER] > [Reset].
- 3) Perform %2.5 Auto Adjusting Color+.

# 4. Touch Screen Setting Tool

Download the % Journal Screen Setting Tool (DMT-DD)+via our website: http://www.seedsware.co.jp/support/download/

#### **Chapter Contents**

| 4.1 | System Requirements | 19 |
|-----|---------------------|----|
| 4.2 | Installing          | 20 |
| 4.3 | Setting             | 24 |
| 4.4 | Sensor Calibration  | 26 |

# 4.1 System Requirements

### 4.1.1 System Configuration

Supporting OS: Windows 7 (32bit/64bit)

Windows 8/8.1 (32bit/64bit)

Windows 10 (32bit/64bit)

Note: 2 point touch and gesture operations are possible with the Windows 7/8/8.1/10.

### 4.1.2 Installment Requirements

Software

.Net Framework3.5 must be preinstalled.

Hard Disc

There must be 10MB of free space and data file storing capacity in the system drive. Installation destination will be as below: For 32bit: System Drive¥Program Files¥DMT-DD For 64bit: System Drive¥Program Files(x86)¥DMT-DD

### 4.1.3 Others

1) When using Windows 7 and inputting by touch on the multi-monitor, the graphic driver must support DirectX9 and be WDDM 1.0 or of greater version.

## 4.2 Installing Procedures

### 4.2.1 Instaling the Touch Screen Setting Tool+

- 1) Unzip the driver compressed file downloaded to the computer to be used.
- 2) Double click the %DMT-DDSetup.msi+
- 3) Set up Wizard will start. Click [NEXT] and start the installation.

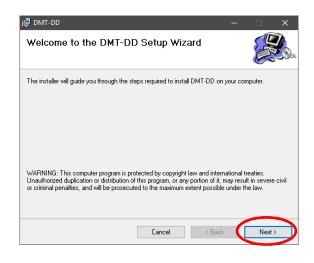

Read the License Agreement and select [I Agree] and click [Next].

|                                                                                                    |                                                       | _                      |               |
|----------------------------------------------------------------------------------------------------|-------------------------------------------------------|------------------------|---------------|
| icense Agreement                                                                                      |                                                       |                        |               |
| Please take a moment to read the lice<br>Agree", then "Next". Otherwise click "                       |                                                       | ot the terms be        | low, click "I |
| Copyright<br>The copyright of this soft                                                               | ware belong to DMC Co                                 | ., Ltd.                | '             |
| License<br>The user is licensed to us<br>documents on computers                                       |                                                       |                        |               |
| Terms of Use<br>Reverse engineering, disc<br>software is prohibited. Co                               | ompilation and disassemi<br>pving this software is pe | oling this<br>rmitted, |               |
| O I Do Not Agree                                                                                      | ● I Agree                                             |                        |               |
|                                                                                                    | Cancel < E                                            | lack                   | Next >        |
| DMT-DD                                                                                                |                                                       | _                      |               |
| Confirm Installation                                                                                  |                                                       |                        |               |
|                                                                                                    | D on your computer.                                   |                        |               |
| The installer is ready to install DMT-DI                                                              | D on your computer.                                   |                        |               |
| The installer is ready to install DMT-DI                                                              | D on your computer.                                   |                        |               |
| The installer is ready to install DMT-DI                                                              | D on your computer.                                   |                        |               |
| Confirm Installation The installer is ready to install DMT-DI Click "Next" to start the installation. | D on your computer.                                   |                        |               |
| The installer is ready to install DMT-DI                                                              | D on your computer.                                   |                        |               |
| The installer is ready to install DMT-DI                                                              | D on your computer.                                   |                        |               |
| The installer is ready to install DMT-DI                                                              | D on your computer.                                   |                        |               |

| 🔂 DMT-DD                   |        | -      |        |
|----------------------------|--------|--------|--------|
| Installing DMT-DD          |        |        |        |
| DMT-DD is being installed. |        |        |        |
| Please wait                |        |        |        |
|                            |        |        |        |
|                            | Cancel | < Back | Next > |

4) You may see a message dialog as below several times during the installation. Click [Install] or [Continue Anyway].

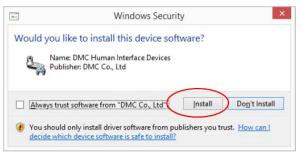

#### For Windows 7/8/10

#### For Windows XP

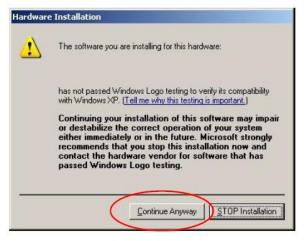

5) Click [Close] and your installation is complete.

| 侵 DMT-DD                                                                | -       | □ ×   |
|-------------------------------------------------------------------------|---------|-------|
| Installation Complete                                                   |         |       |
| DMT-DD has been successfully installed.                                 |         |       |
| Click "Close" to exit.                                                  |         |       |
|                                                                         |         |       |
|                                                                         |         |       |
|                                                                         |         |       |
|                                                                         |         |       |
|                                                                         |         |       |
| Please use Windows Update to check for any critical updates to the .NET | Framewo | ork.  |
| Cancel < Bac                                                            | k (     | Close |

### 4.2.2 Installing the Touch Screen Driver

- 1) Connect the TM and the computer with an USB cable.
- 2) Click [DMT-DD] short cut and start the ‰ouch Screen Setting Tool+.

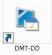

For Windows 7/8/10
 You will need the administrative privilege when installing the driver of the Setting Tool.
 A dialog to confirmation might appear depending on the UAC (User Account Control)

A dialog to confirmation might appear depending on the UAC (User Account Control) setting.

Click [Yes] to start.

 Once it starts, a Device Addition screen will appear. Select [Touch Screen Device List] > [USB Port] > [Install].

| 🤤 Touch Screen Properties |                          |                          | -              | □ ×          |
|---------------------------|--------------------------|--------------------------|----------------|--------------|
| Device Addition           | Touch Panel Project List |                          | Disabled COM p | ort search 🗌 |
| Basic Setting             | USB Port<br>Touch Panel  |                          |                |              |
| Touch Setting             | Controler                |                          |                |              |
| Mouse Setting             |                          |                          |                |              |
| Tool Setting              |                          |                          |                |              |
|                           |                          |                          | (              |              |
| Exit                      | List Update              | Monitor<br>configuration | Uninstall      | Install      |

4) A confirmation dialog will appear. Click [Yes].

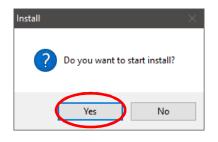

5) Click [OK] and reboot your computer.

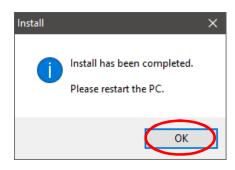

6) After rebooting your computer, star the ‰MT-DD+ If ‰JSB Port+is replaced with ‰P Driver+, then installation has completed successfully.

| 🧲 Touch Screen Properties |                         |                          | -               |           | × |
|---------------------------|-------------------------|--------------------------|-----------------|-----------|---|
| Device Addition           | Touch Panel Device List |                          | Disabled COM po | rt search |   |
| Basic Setting             | TP Driver               |                          |                 |           |   |
| Touch Setting             | (USB)<br>ID:1           |                          |                 |           |   |
| Mouse Setting             |                         |                          |                 |           |   |
| Tool Setting              |                         |                          |                 |           |   |
|                           |                         |                          |                 |           |   |
| Exit                      | List Update             | Monitor<br>configuration | Uninstall       | Install   |   |

# 4.3 Setting

### 4.3.1 Single Touch

Setting file will not be registered in the initial value and will be touch output.

If you will be using Windows XP or single touch, follow the below procedures to set the Mouse Output+

- 1) Startup the Touch Screen Setting Tool+:
- 2) Click and open [Basic Setting] > [Configuration File].
- 3) Choose [Mouse.mfd] and click [Register].

| 🗧 Touch Screen Properties | X                                                                                                    |
|---------------------------|----------------------------------------------------------------------------------------------------|
| Device Addition           | Device Select (USE)ID:1                                                                                                    |
| Basic Setting             | Touch Sound Hardware Setting Hardware Information Configuration File                                                                                                |
| Touch Setting             | Configuration File Nouse.mfd Register                                                                                                    |
| Mouse Setting             | Addition and Deletion of Configuration File<br>Open the folder for configuration files.<br>Move configuration files into the folder or delete them from the folder. |
| Tool Setting              | Default Setting<br>Registration of default driver settings<br>The registered settings will be default at driver installation. Register Reset                        |
| Exit                      |                                                                                                    |

### 4.3.2 Multi-Touch

Set the %ouch output+accordingly to the below procedure when using multi-touch.

- 1) Startup the Touch Screen Setting Tool+.
- 2) Click and open [Basic Setting] > [Configuration File].
- 3) Choose [Touch.mfd] and click [Register].

| C Touch Screen Properties | X                                                                                                    |
|---------------------------|----------------------------------------------------------------------------------------------------|
| Device Addition           | Device Select (USB)ID:1                                                                                                    |
| Basic Setting             | Touch Sound Right-click Hardware Setting Hardware Information Configuration File                                                                                         |
| Touch Setting             | Configuration File                                                                                                    |
| Mouse Setting             | Addition and Deletion of Configuration File<br>Open the folder for configuration files.<br>Move configuration files into the folder or delete them from the folder. Open |
| Tool Setting              | Default Setting<br>Registration of default driver settings<br>The registered settings will be default at driver installation. Register Reset                             |
| Exit                      |                                                                                                    |

### 4.3.3 Multi-monitor Setting

When using the mouse output (single touch) in a multi-monitor environment, you will need to execute the below function.

- 1) Startup the Touch Screen Setting Tool+:
- 2) Click [Device Addition] >[Monitor Configuration]
- 3) When using multiple monitors, a screen as below will be displayed from the far left monitor.

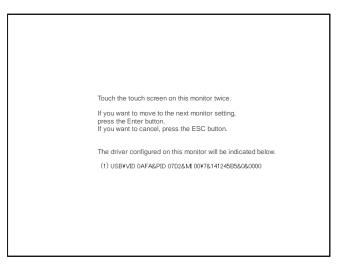

- 4) For monitors other than that of the TM, press Senter+.
- 5) When the screen as 3) is displayed on the screen of TM, touch the screen twice.

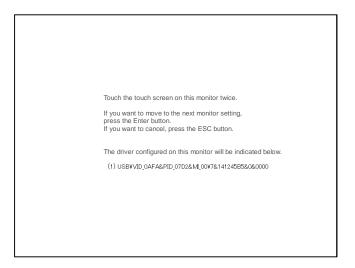

6) Press [Enter] at the last monitor and your setting is complete. If you want to cancel the procedure along the way, press [ESC].

## 4.4 Sensor Calibration

Due to the characteristics of the touch screen, its functions might become unstable according to the environment it is installed. For correct operations, perform sensitivity sensor calibration when building into a device.

### 4.4.1 Touch Screen Maintenance

The selected driver or the touch screen controller can be maintnanced by below procedure.

- 1) Startup the ‰ouch Screen Setting Tool+.
- 2) Click [Basic Setting] > [Hardware Setting] > [Open]

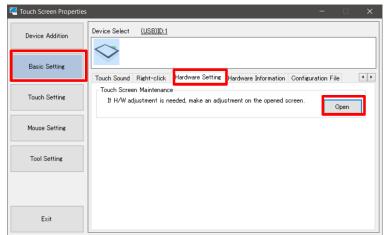

3) Once the [Dev.0], [DONE], and [0x00] turn green, hardware calibration is complete.

Maintenance tool screen (example)

| evice List                  | • X      | Firmware Contro                                                                             | bl                                         |                                            |                                            |                                            | 23 |
|-----------------------------|----------|---------------------------------------------------------------------------------------------|--------------------------------------------|--------------------------------------------|--------------------------------------------|--------------------------------------------|----|
| ● Oev. No. 0 VID OXOAFA PII | 0 0x07D2 | Information<br>Finished.<br>Program will de<br>Dev.0<br>DON0<br>DON0<br>Dev.5<br>N/A<br>N/A | Dev.1<br>N/A<br>N/A<br>Dev.6<br>N/A<br>N/A | Dev.2<br>N/A<br>N/A<br>Dev.7<br>N/A<br>N/A | Dev.3<br>N/A<br>N/A<br>Dev.8<br>N/A<br>N/A | Dev.4<br>N/A<br>N/A<br>Dev.9<br>N/A<br>N/A |    |

- \* Setting tool cannot be operated when the maintenance tool is running.
- \* This tool will close automatically.
- \* For a more detailed procedure of ﷺ Screen Setting Tool+, please refer to the document included with the <sup>®</sup>MT-DD+.

# 5. Maintenance

**Chapter Contents** 

# 5.1 Maintenance

#### 5.1.1 Display

If the display surface or the frame gets dirty, wipe with a soft cloth damped in mild detergent than wrung dry.

Subscription Use of thinner, organic solvents, strong acidic detergents are prohibited.

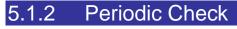

To keep the product in its best condition, check periodically for below points.

- □ Ambient Environment
  - (1) Ambient temperature is within the specified range  $(0 \sim 50^{\circ} \text{C})$
  - (2) Ambient humidity is within the specified range (10 $\sim$ 85%RH (No condensing, wet-bulb temperature is 39°C or below))
  - (3) Operating pressure is within the specified range ( $800 \sim 1114$  hpa)
- □ Electrical Specification
  - (1) Voltage is within the permissible range (DC12V $\pm$ 20% / DC24V $\pm$ 20%)
- □ Installation
  - (1) Connectors of the cable are inserted securely.
  - (2) Fixtures are tightly installed and are not loose.

# 6. Troubleshooting

If problems still remain and cannot be solved, contact your dealer or refer to <u>%3 Inquiries+</u> and contact us.

#### **Chapter Contents**

| 6.1 | Display      | 30 |
|-----|--------------|----|
| 6.2 | Touch Screen | 31 |

# 6.1 Display

| No | Symptoms                                                                                                    | Cause/Measures                                                                                                    |
|----|----------------------------------------------------------------------------------------------------|----------------------------------------------------------------------------------------------------|
| 1  | No display (LED will not light)                                                                                                    | <ul> <li>Make sure the power cord is inserted securely.</li> <li>Press the dial switch and turn ON the power of the TM.</li> </ul>                                                                     |
| 2  | No display (LED lights red)                                                                                                    | <ul> <li>Check that the image signal cable is inserted properly.</li> <li>Make sure the power of the computer is on.</li> <li>Check if the image output of the computer is properly output.</li> </ul> |
| 3  | Display is dark                                                                                                    | Adjust the brightness. Refer to %2.3 Adjusting Brightness+                                                                                                    |
| 4  | <ul> <li>Display is misaligned (when<br/>input with analog RGB)</li> </ul>                                                               | <ul> <li>Try the Auto Adjustment. Refer to <u>2.2 Adjusting Display</u><br/><u>Screen</u>+.</li> <li>Adjust position by OSD menu &gt; [Display] &gt; [H Position]/ [V<br/>Position].</li> </ul>        |
| 5  | <ul> <li>Vertical lines (bars) appear on<br/>the screen</li> <li>Part of screen is flickering.</li> </ul>                                | <ul> <li>Try the Auto Adjustment. Refer to <u>2.2 Adjusting Display</u><br/><u>Screen+</u>.</li> <li>Adjust [Pixel Clock] from OSD [Menu] &gt; [Display].</li> </ul>                                   |
| 6  | <ul> <li>Entire screen is flickering</li> <li>Right/Left of screen is not displayed</li> </ul>                                           | <ul> <li>Try the Auto Adjustment. Refer to <u>2.2 Adjusting Display</u><br/><u>Screen</u>+.</li> <li>Adjust [Phase] from OSD [Menu] &gt; [Display].</li> </ul>                                         |
| 7  | Afterimages appear                                                                                                    | <ul> <li>Afterimages can be seen if the same image is displayed for a<br/>long time. Use the screen saver or the OFF timer function to<br/>avoid image burn-ins.</li> </ul>                            |
| 8  | <ul> <li>Red, green, blue, and white<br/>dots can be seen on the screen.</li> <li>There is a defective dot on the<br/>screen.</li> </ul> | This is a characteristic of the LCD and not a failure.                                                                                                    |

# 6.2 Touch Screen

| No | Symptoms                                                              | Cause and Measures                                                                                                    |
|----|-----------------------------------------------------------------------|----------------------------------------------------------------------------------------------------|
| 1  | <ul><li>Cursor position is not correct</li><li>Cursor jumps</li></ul> | <ul> <li>Remove then insert again the USB Cable that connects to the computer.</li> <li>Make sure that the FG (Frame GND) of the TM and the FG (Field GND) of the powers are connected.</li> <li>Try touch screen calibration. Refer to <u>4 Sensor Calibration+</u> for details.</li> </ul> |
| 2  |                                                                       | <ul> <li>Make sure the USB cable used to connect to the computer is connected securely and properly.</li> <li>Reboot the computer.</li> <li>Check that the touch screen driver is installed properly.</li> </ul>                                                                             |
| 3  | There is no touch sound                                               | <ul> <li>Touch sound may not be output depending on the computers configuration.</li> <li>Choose to or not to output touch sound from the touch screen driver.</li> </ul>                                                                                                    |

# 7. Others

#### **Chapter Contents**

| 7.1 | Warranty and Repair       |
|-----|---------------------------|
| 7.2 | Production Discontinuance |
| 7.3 | Inquiries                 |

# 7.1 Warranty and Repair

#### 7.1.1 Warranty

The warranty period is limited to12 months (1 year) from the date of shipment from our factory. Warranty for any repair needed to the same repaired part of the same product is three months. Any defects that occur upon normal use under conditions specified herein will be repaired (factory repair) free of charge.

Any defected parts under proper use will be examined by the supplier and replaced by the new parts if the defect is considered to be caused by the supplier.

#### Warranty Exceptions

You will be liable for all repair fees even within the warranty period for any conditions listed below:

- (1) Any malfunctions, defects, and/or damages that occurred during transport, transfer, or mishandling by the user after delivery
- (2) Any malfunctions, defects, and/or damages caused by natural or man-made disaster.
- (3) Any malfunctions and damages caused by static electricity.
- (4) If the product is used under any condition, in any environment, or by any method other than those specified in the specifications, catalogs, manuals, notes, and/or other documents.
- (5) Any replacement of consumables.
- (6) Any malfunctions, defects, and/or damages caused by associated equipment and/or usage of inappropriate consumables and media.
- (7) If the product is repaired, remodeled, modified, or disassembled by a party other than Seedsware
- (8) If the product cannot be identified by a serial number.
- (9) Any malfunctions, defects, and/or damages that are to have been caused on your behalf.

This warranty covers only the product itself. Any damages, on-site repairs and replacement driven by the failure of the product will be decided upon discussion by both parties as necessary. This product is structurally not repairable. All damaged parts are subject for replacement and freight will be charged.

#### 7.1.2 Repair Conditions

- (1) Only Seedsware products can be repaired. Options are exempt.
- (2) Repairs will be done in our workshop after it is sent back. All shipping fee will be charged.
- (3) Seedsware will have all ownership for parts exchanged at repair.

#### 7.1.3 Inquireies for Repair

If you have any inquiries concerning defects or repairs of our products, feel free to contact us. When doing so, please confirm the issue or the symptom before making inquiries. Also, when sending us the product, please include a fully filled Repair Request+form with the issue or the symptom noted.

And please, make sure the product is packaged so it will not get damaged during shipment.

■ Where to Contact: USCO America Inc. Phone: +1-630-832-0438 (Business Hours 9:00a.m to 5:45p.m., CT) E-mail: <u>sales@uscoamerica.com</u>

## 7.2 Production Discontinuance

In the event of production discontinuance, an announcement will be made on our website six months prior to the last possible order reception date.

### 7.3 Inquiries

For comments or inquiries, feel free to contact us via e-mail or phone. \* Product, specification and/or anything noted are subject to change for improvement without prior notice.

### By Phone +1-630-832-0438 (Business Hours 9:00a.m.~5:45p.m., CT)

By E-mail Sales@uscoamerica.com

FAQ www.seedsware.co.jp/global/support/faq/

Microsoft®, Windows® XP, Windows Vista®, Windows® 7, Windows® 8, Microsoft® .NET Framework, Windows® 10 are trademarks and registered trademarks of Microsoft Corporation USA in the United States and other countries. Other product/company names mentioned herein are also trademarks/registered trademarks of their respective owners.

1<sup>st</sup> Edition October, 2016 USCO America Inc. 136 W. Valletts Street, Elmhurst, IL 60126 USA Phone: 630-832-0438/510-931-9046 E-mail: sales@uscoamerica.com Business hours: 9:00a.m. to 5:45p.m. (Central Time) http://uscoamerica.com/ This document is protected by copyright law. Photocopying, duplicating, reproducing, and modifying of this product or document in part or by whole is prohibited.

Copyright(C) 2016 Seedsware Corporation. All Rights Reserved